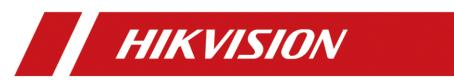

How to Configure the Advertisement Picture for MinMoe Terminal

| Title:   | How to configure the advertisement picture for MinMoe terminal (latest firmware version) | Version: | v1.0  | Date: | 28/01/2021 |
|----------|------------------------------------------------------------------------------------------|----------|-------|-------|------------|
| Product: | Access Control                                                                           |          | Page: | 1of 2 |            |

## **Preparation**

This document displays guidance on how to configure the required advertisement picture for MinMoe access control terminal in the web of this device with its IP.

## How to configure the advertisement picture for MinMoe terminal (Latest firmware version)

## 1. Configure the required advertisement in the web of the device

- 1) Open the web of device with its IP
- 2) Log in to the web of this device

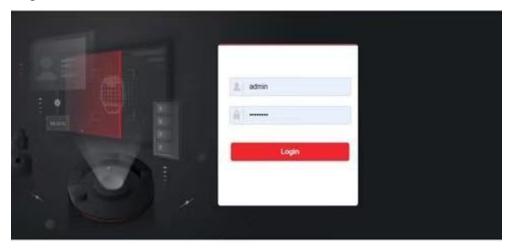

3) Upload the required advertisement ( Notice publication→ Configuration→ Upload)

| Title:   | How to configure the advertisement picture for MinMoe terminal (latest firmware version) | Version: | v1.0 | Date: | 28/01/2021 |
|----------|------------------------------------------------------------------------------------------|----------|------|-------|------------|
| Product: | Access Control                                                                           |          |      | Page: | 2of 2      |

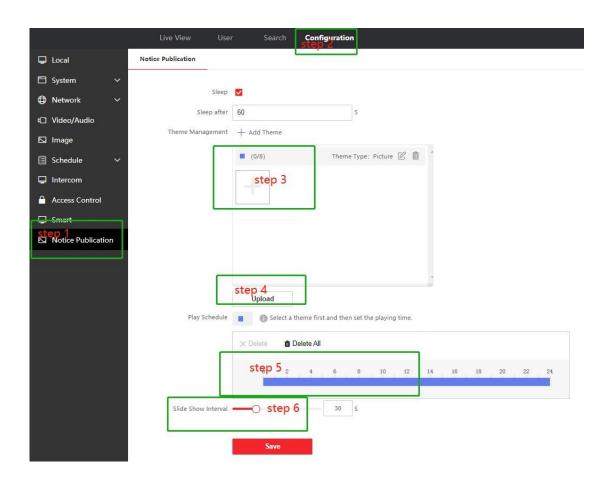

- Step 1: Click Notice Publication
- Step 2: Click Configuration
- Step 3: Click the plus button and choose the required advertisement pictures.
- Step 4: Click upload button.
- Step 5: Set the playing time of the advertisement.
- Step 6: Set the slide Show Interval

## **Notice:**

- 1) Only a single client configuration of advertisement pictures in the web is supported and multiple client operations may cause the problem that advertisement pictures cannot be deleted.
- 2) The advertising image resolution should meet the requirements of min = 32 \* 32 and max = 3072 \* 3072

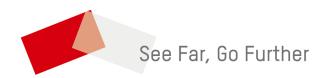